#### WEB サービスのご利用方法 (8)メールアドレスの登録

2024.06

マイページからメールアドレスを登録・変更することができます

#### 1. 各種情報からメールアドレスを変更するを選択する

<PC イメージ> <capacity contract of the set of the set of the set of the set of the set of the set of the set of t

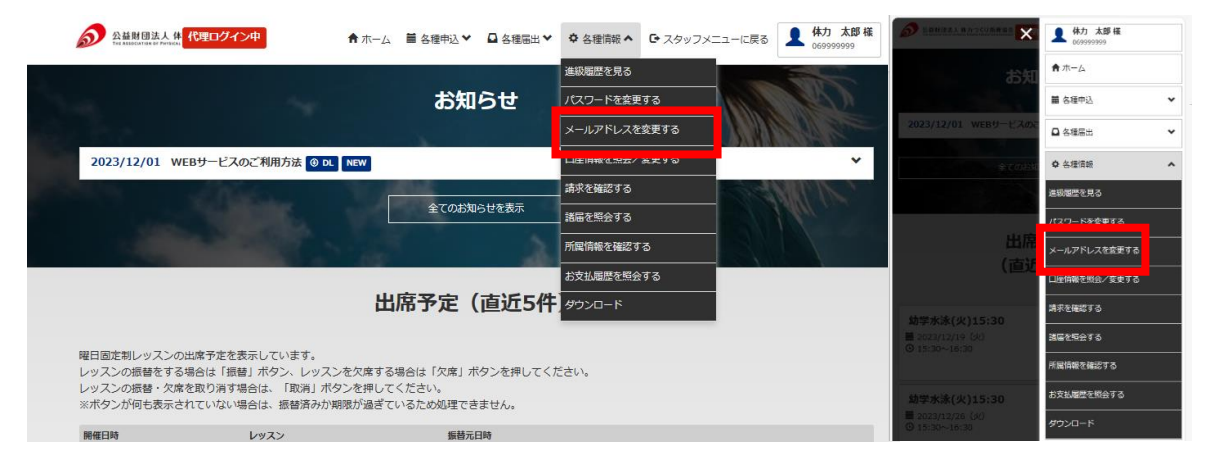

# 2. 変更するをクリックする

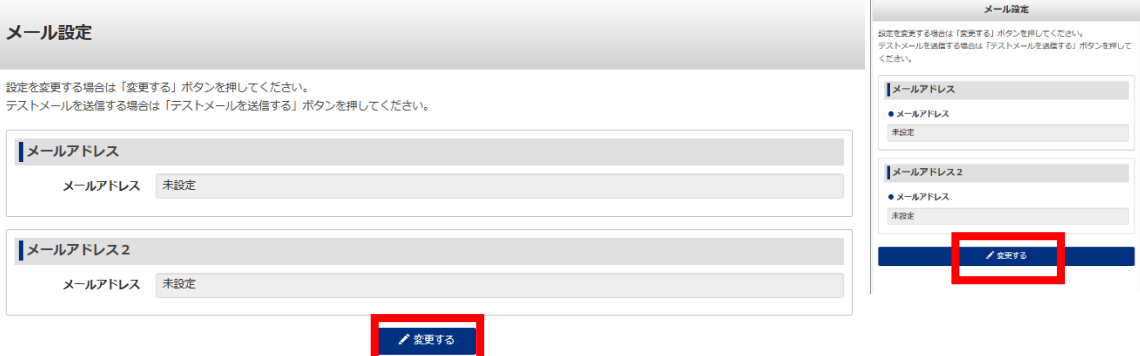

## WEB サービスのご利用方法 (8)メールアドレスの登録

2024.06

#### 3. メールアドレスを入力し、メール配信を希望する内容に☑をつけ、 メール設定を変更するボタンを押す ※最大 2 つのメールアドレスまで登録可能

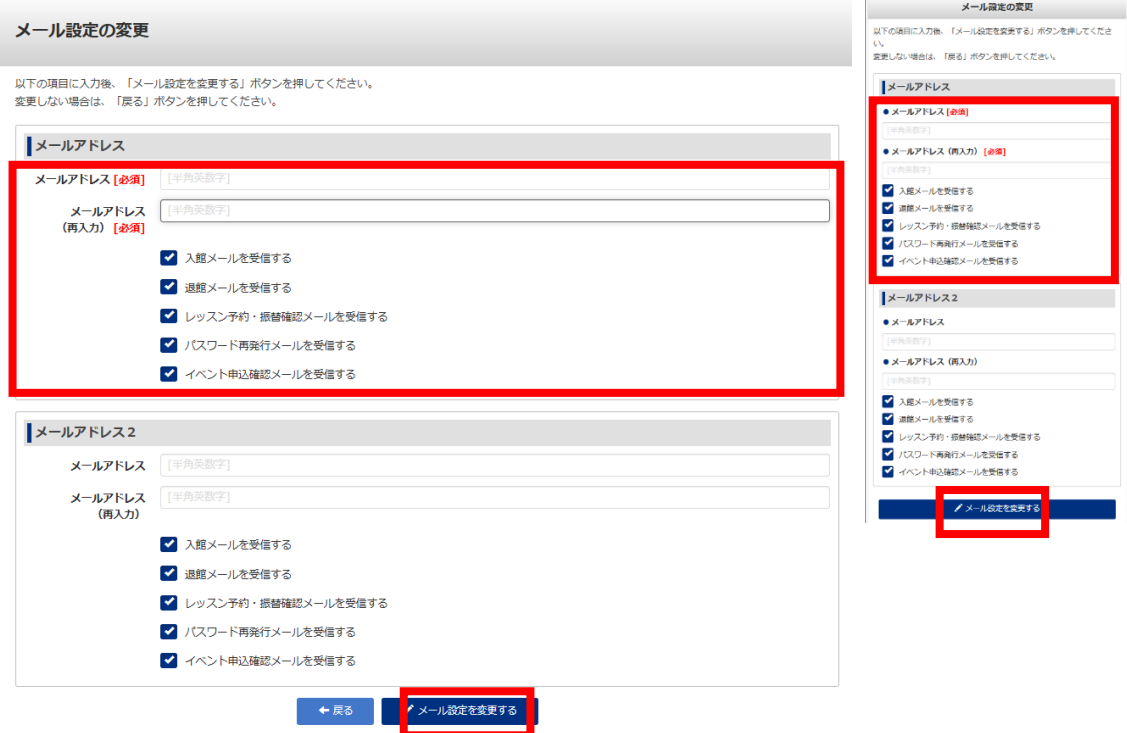

## 4. 内容を確認し、この内容で設定するボタンを押す

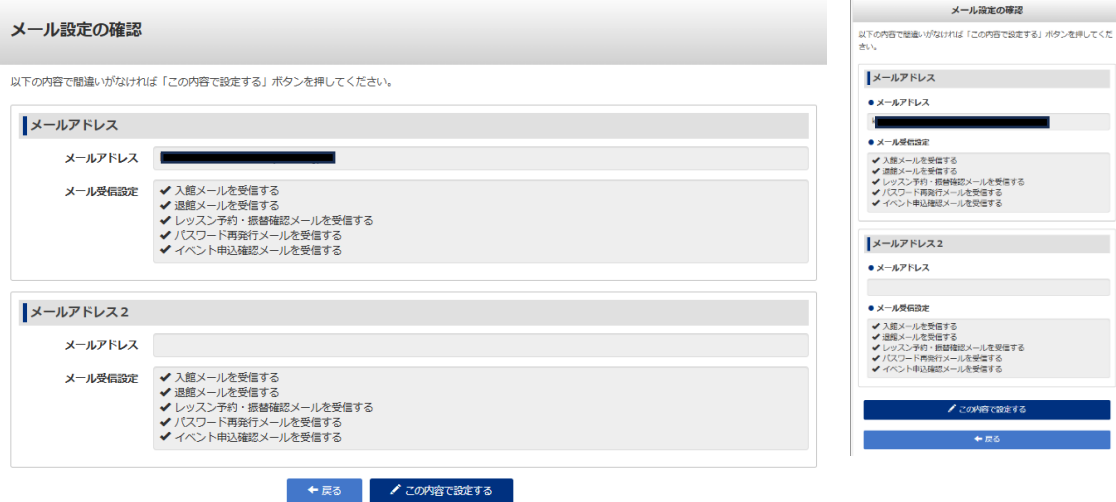

5. 登録完了